# **Transferology.com**

Transferology is an online tool that allows you to add your SCC courses and explore transfer options. Transferology makes it easy to find which four-year schools offer courses equivalent to your SCC courses and then apply them to specific majors.

# **Get started now!**

- 1. Go t[o www.transferology.com](http://www.transferology.com/) and click "Explore My Transfer Options" to set up an account.
- 2. You will then be taken to a screen where you can enter the SCC courses you have taken and plan to take in the future. You can also enter classes from other colleges you have attended.

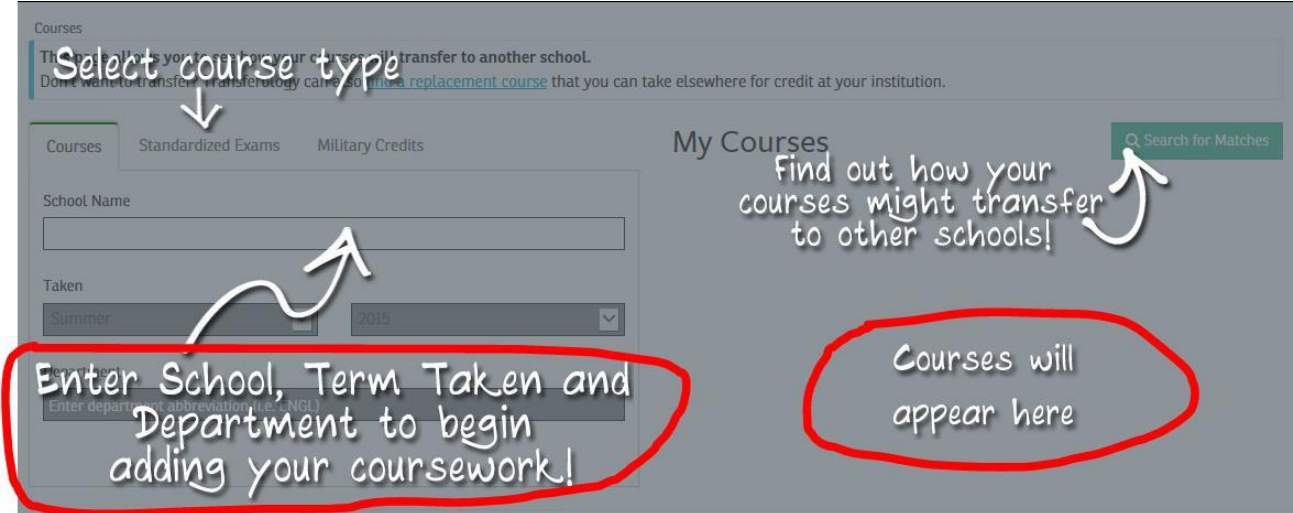

3. Once you have entered your classes, click on the "Search for Matches" button:

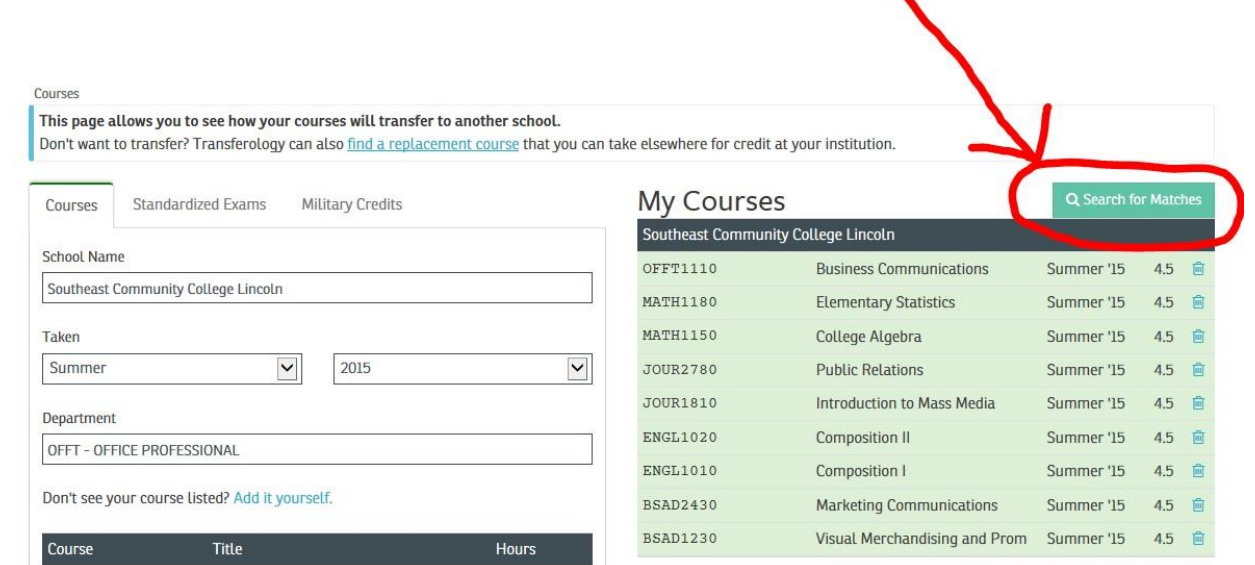

4. This will then show the schools that best match the SCC courses you've entered. **NOTE:** Only schools that subscribe to Transferology will be included. On this screen, you can personalize your results by sorting by state, school type, etc. You can mark a school as your favorite by clicking on the star next to the school. It will then always be at the top of yourlist.

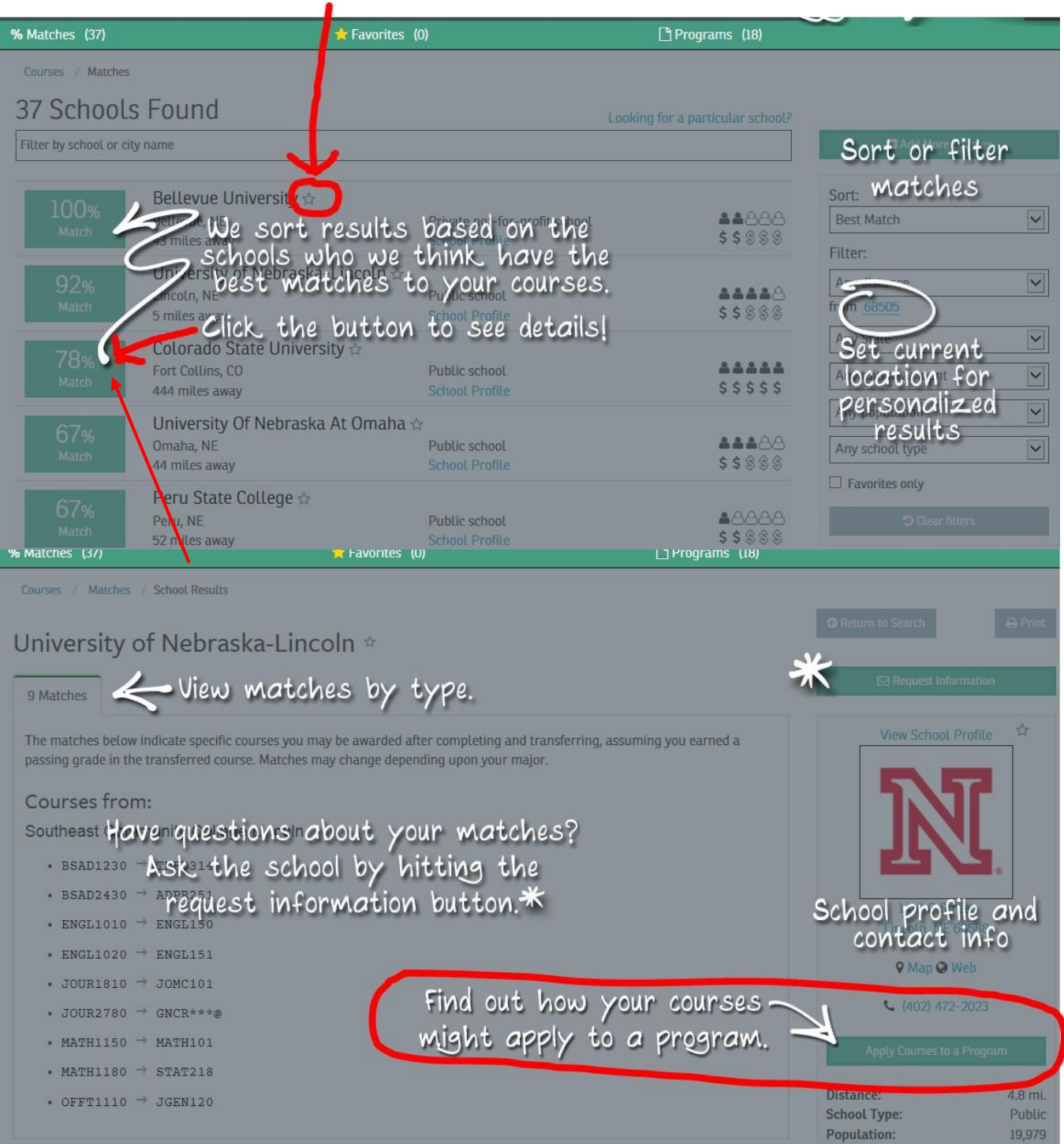

**NOTE:** At this time, UNL is the only university in Nebraska using the "Apply Courses toa Program" feature.

6. Once you click on "Apply Courses to a Program" you will be taken to a list of the programs (majors) offered by that school:

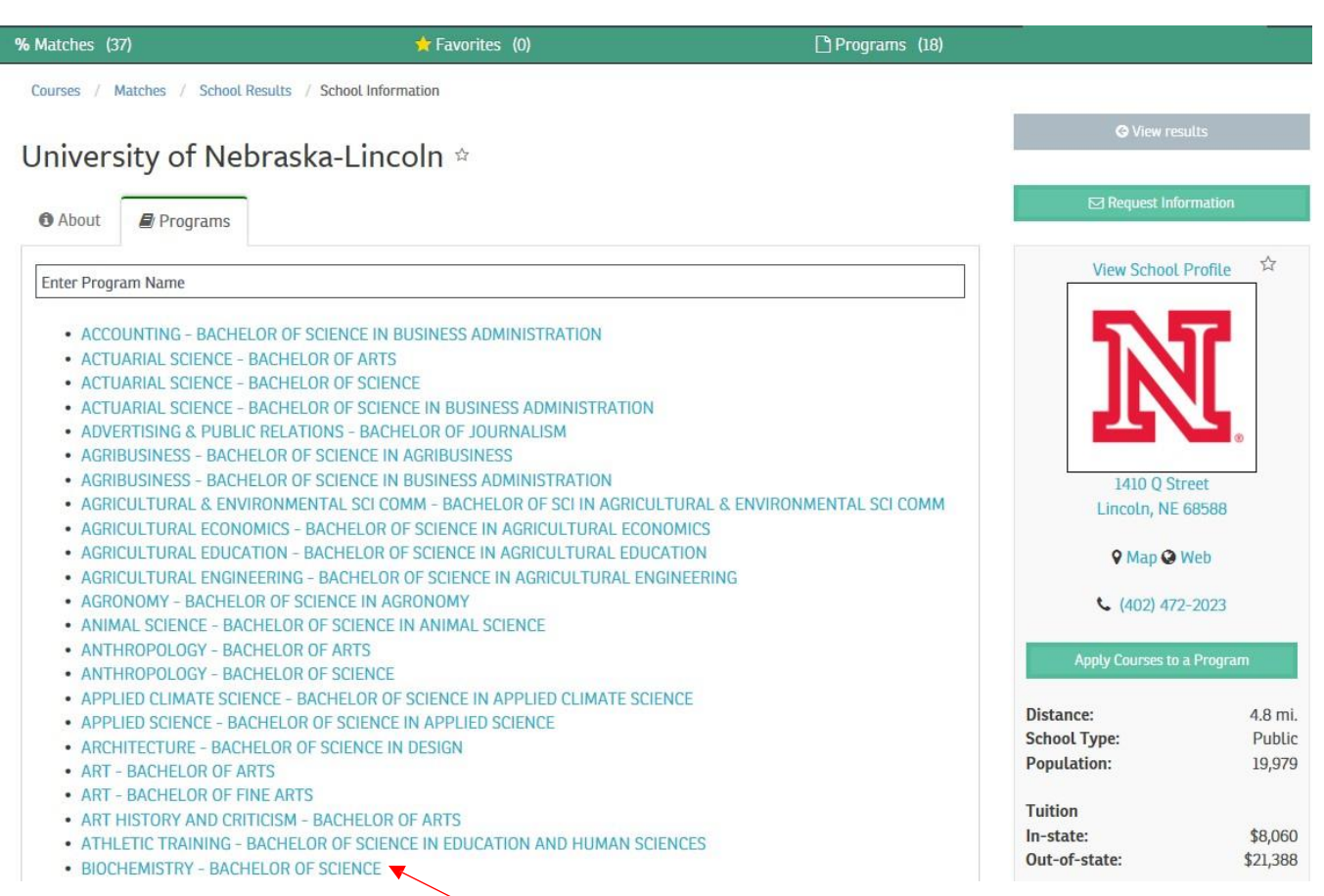

7. Click on the program of your choice. On the next screen, click the button indicated belowto create a plan:

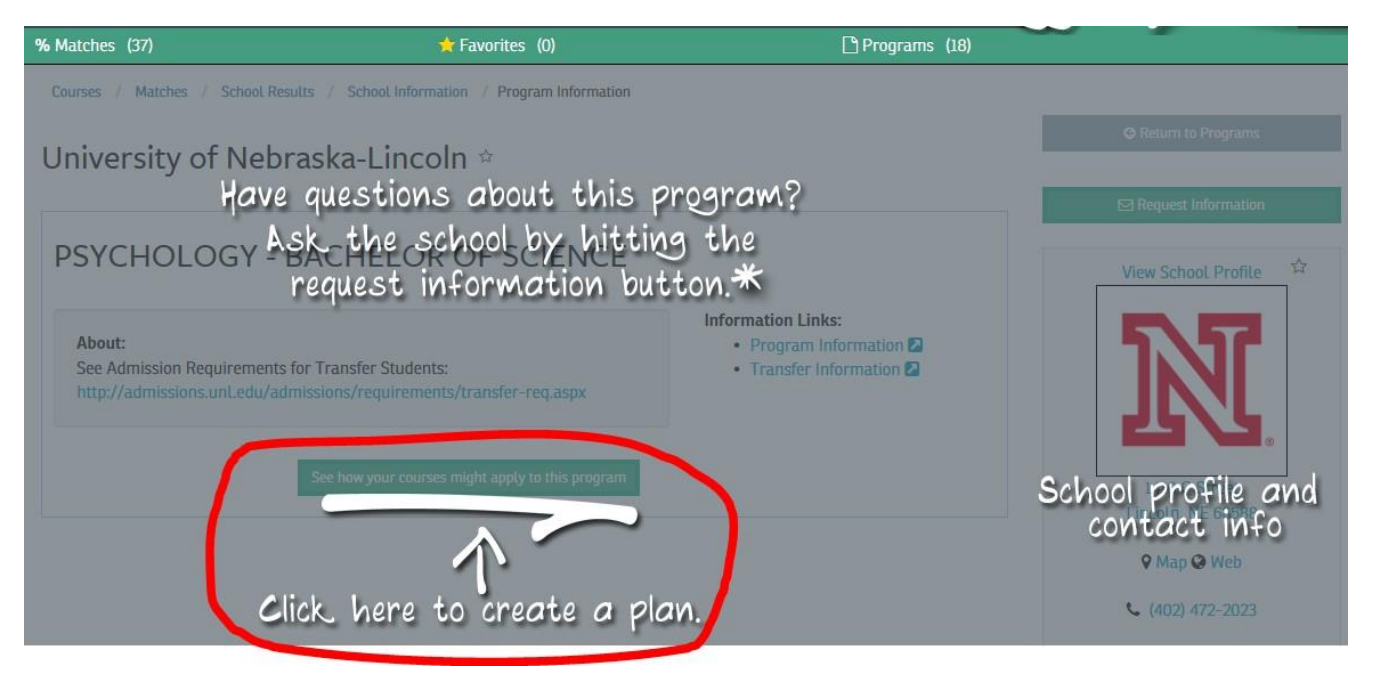

8. You can then how courses from SCC will apply to the program you chose:

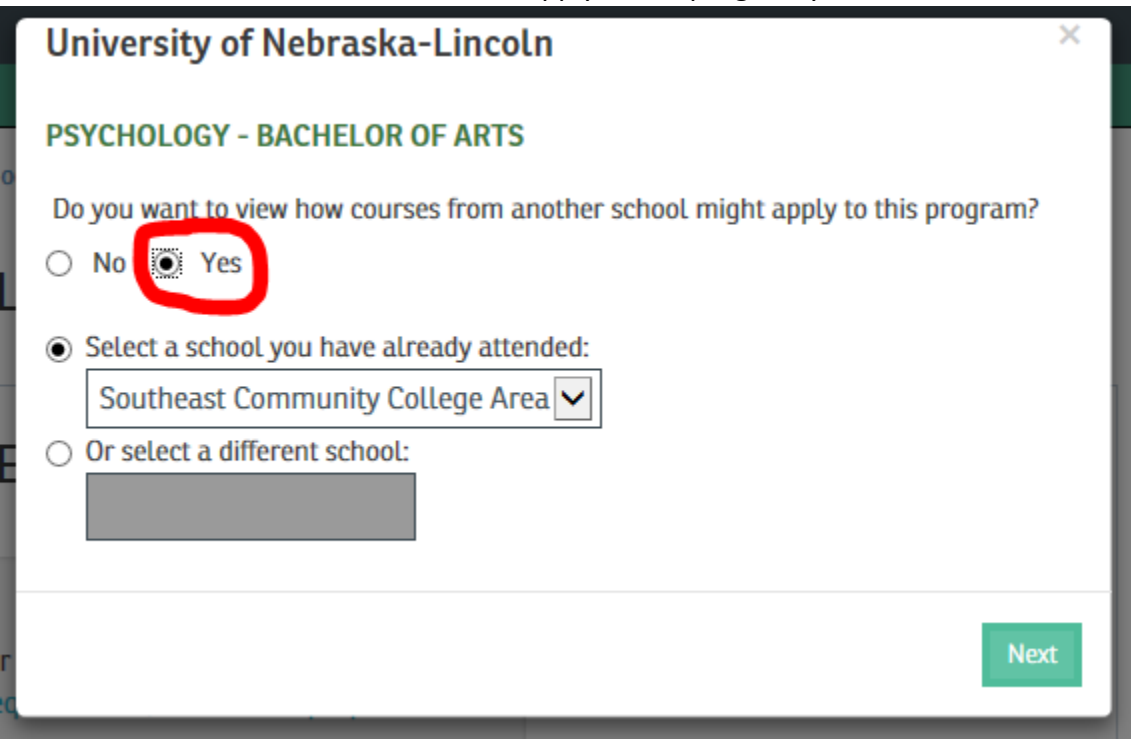

9. You will then be asked to verify that you understand this information is considered speculative pending evaluation of your official transcripts and grades received. **NOTE:** Transferology assumes all grades are C's. Some programs may require grades of C+ or higher for certain courses. Because Transferology assumes grades of C, it may show those requirements as not being met.

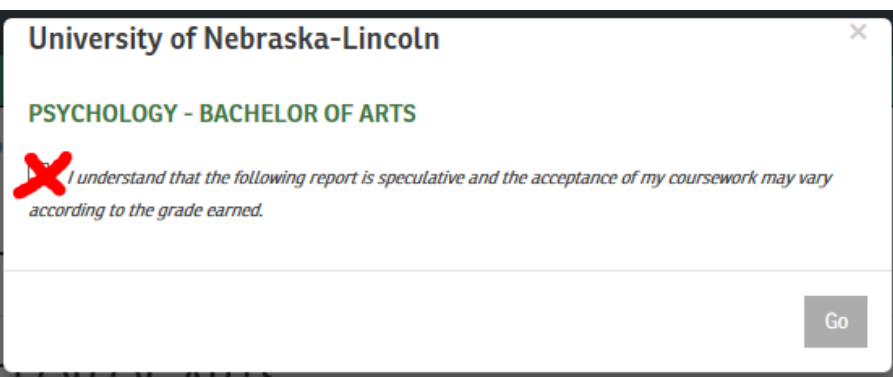

10. Next, you will then see a notification message letting you know your program is ready to view. **NOTE:** This process may take a few minutes.

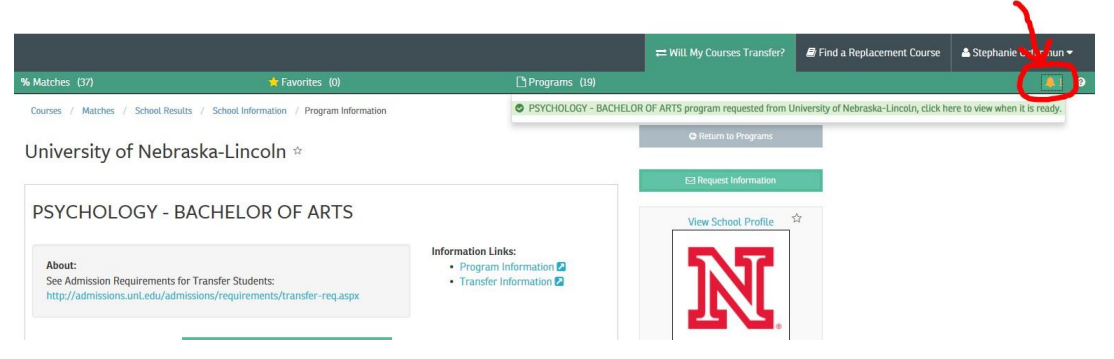

- 11. Once you click on the notification message, you will be taken to a screen that shows howyour transfer classes apply to this program, as well as what classes you still need.
- 12. Your program information will be saved so you can access it at a later date. Click on "Programs" to retrieve your saved programs:

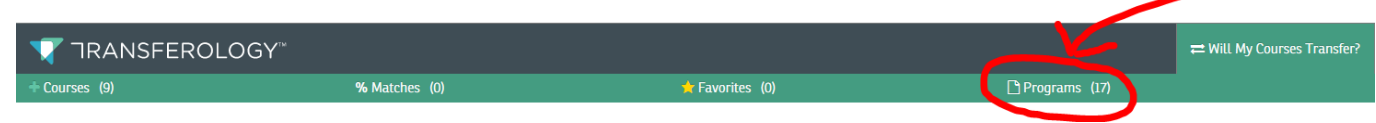

13. You will then see a list of your saved programs. Click on the one you want to view:

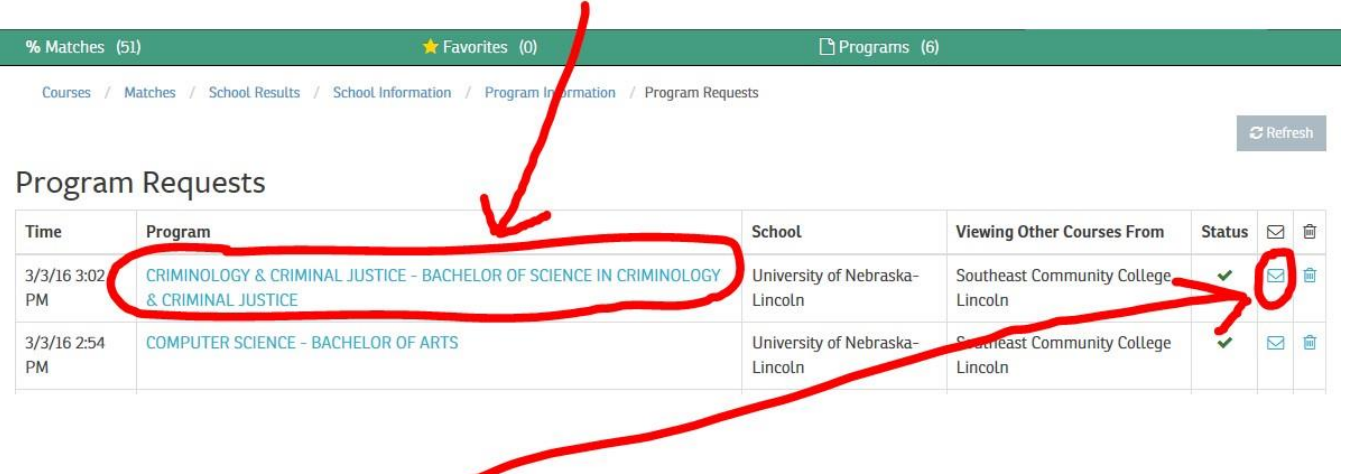

#### 14. Click on the envelope icon to e-mail a copy of your program to UNL if you have any questions:

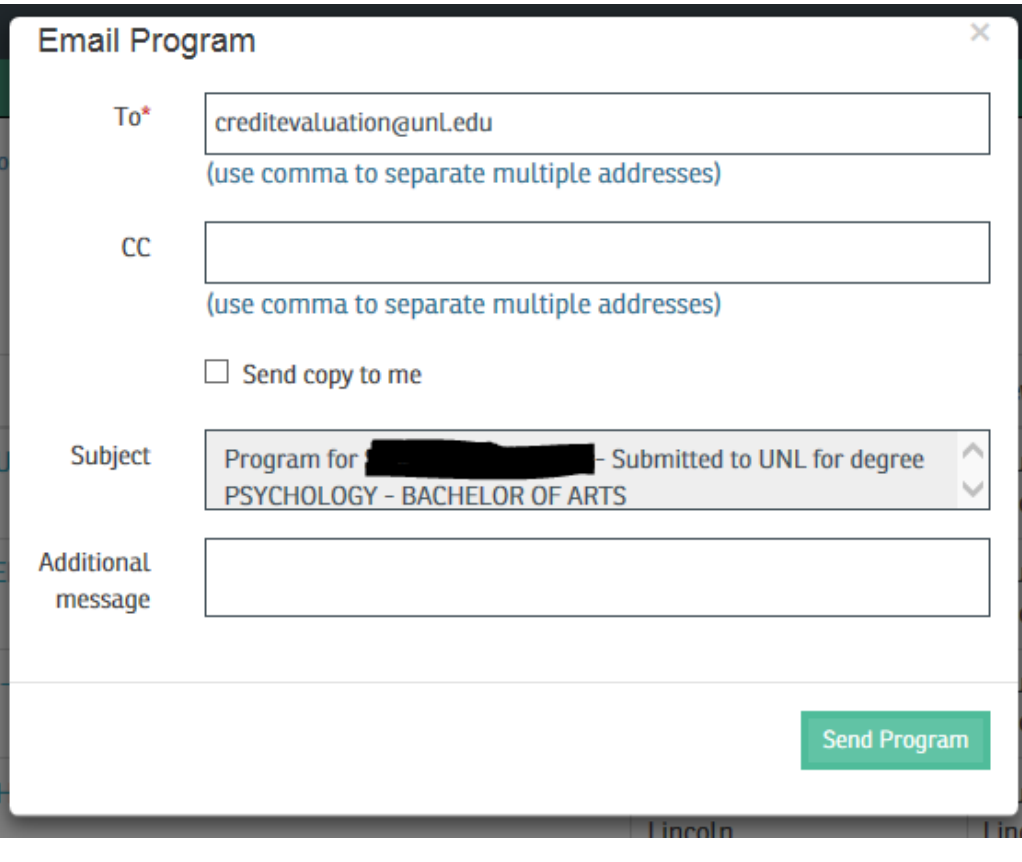

## **HOW TO READ UNL PROGRAM INFORMATION**

1. **Courses which do not count toward graduation/unused courses** - This could include developmental math and English courses, as well as courses UNL considers to be vocational.

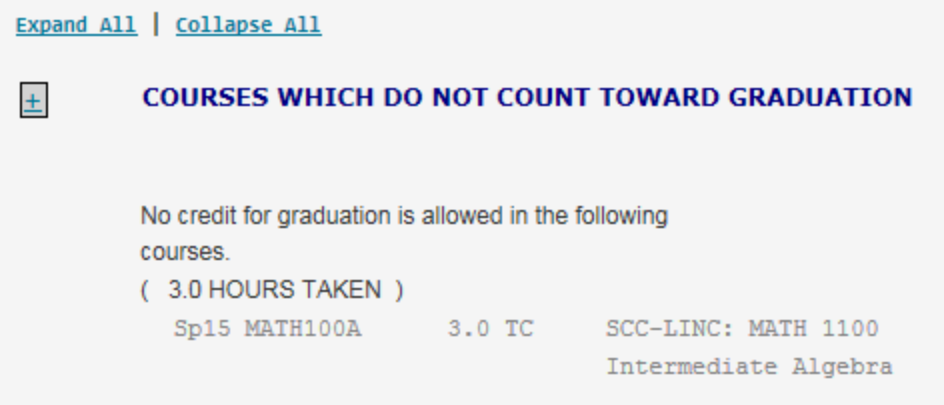

2. **Community college transfer limit of 60 hours** - A maximum of 60 semester hours (90quarter hours) of community college credit is accepted by UNL. The student below took theequivalent of 78 semester hours while at SCC. Therefore, it shows 60 hours were accepted, as well as how many hours (18) exceeded the 60 hour limit:

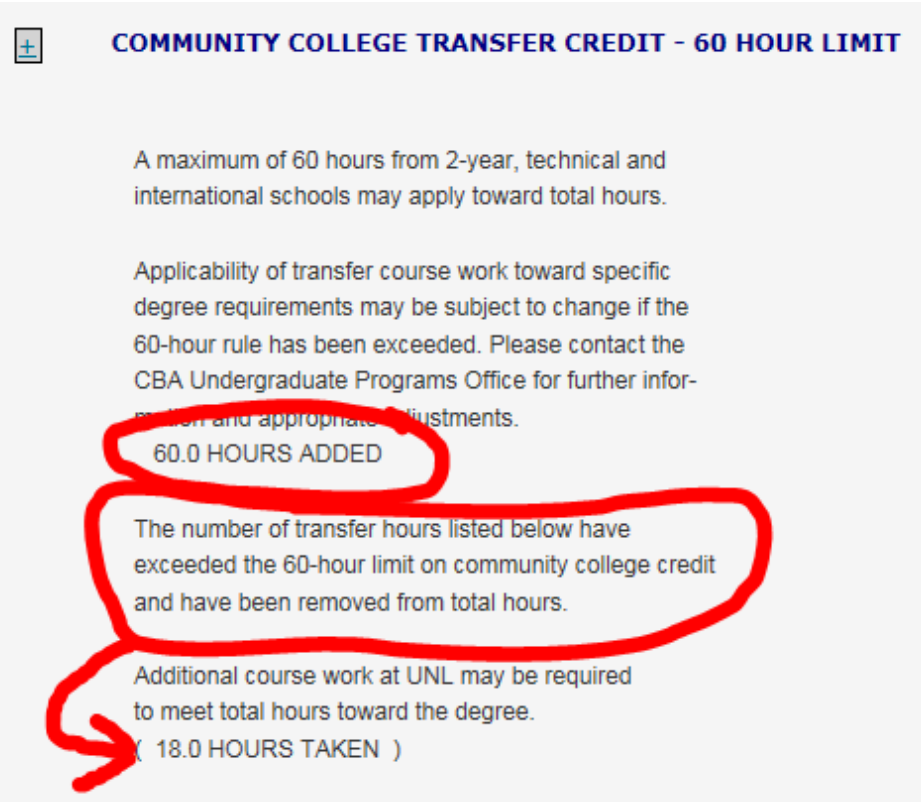

3. **General Graduation Requirements** – This shows the residency requirement (\*) for theprogram you selected, as well as how many transfer hours have been applied toward the UNL degree and how many hours you still need (\*\*):

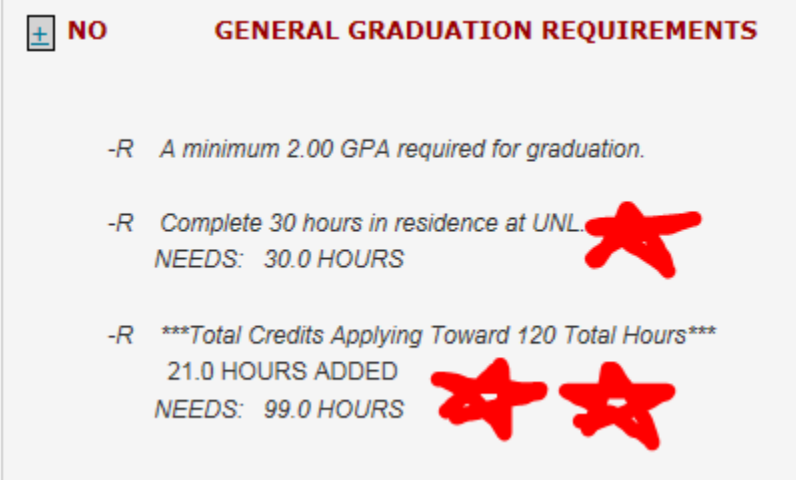

4. The majority of the program report shows ACE (general education), college andmajor requirements.

A plus (+) sign indicates a requirement has been satisfied. It also shows:

- a) The quarter in which the course was taken
- b) The equivalent UNL course
- c) The credit hours assigned
- d)  $T =$  transfer;  $C =$  assumes a grade of  $C =$
- e) Which SCC class was used to fulfill the requirement

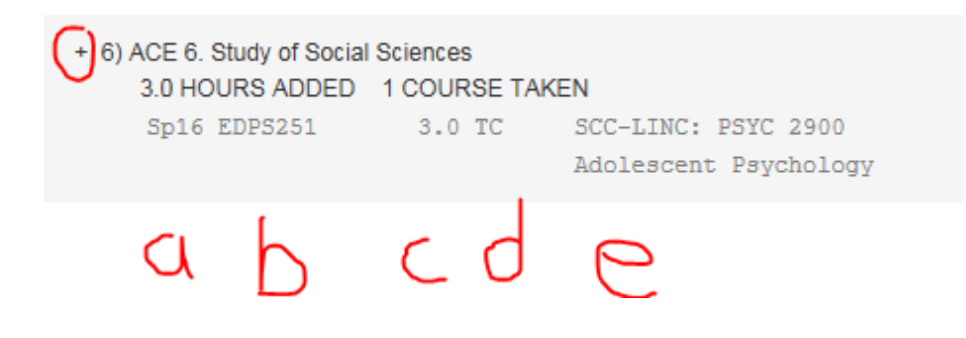

5. A minus (–) sign indicates which requirements still need to be fulfilled. The SCC coursesthat can be used to fulfill the requirement are shown in green.

[-1] ACE 1. Written Texts Incorporating Research and Knowledge Skills NEEDS: 3.0 HOURS SELECT FROM: ADPR 221, 283, 451 (THROUGH Fa12) ENGL 101 (THROUGH Su16)={ENGL1015},101H(THROUGH Su16), ENGL 101X(THROUGH Su13), 150 = {ENGL1010}, 150H, ENGL 150X(THROUGH Su13), 151 ={ENGL1020}, 151H, ENGL 151X(THROUGH Su13), 254H, 254, 354 GERM 403 JGEN 120 ={OFFT1110},200 ={ENGL2560},220H,220 ={OFFT2120},287H,288H,300 JOMC 444 (THROUGH Fa12) JOUR 102 (THROUGH Fa12), 202 SPAN 300A, 304

6. At the end of the program report, you will find your SCC courses that are being used as electives:

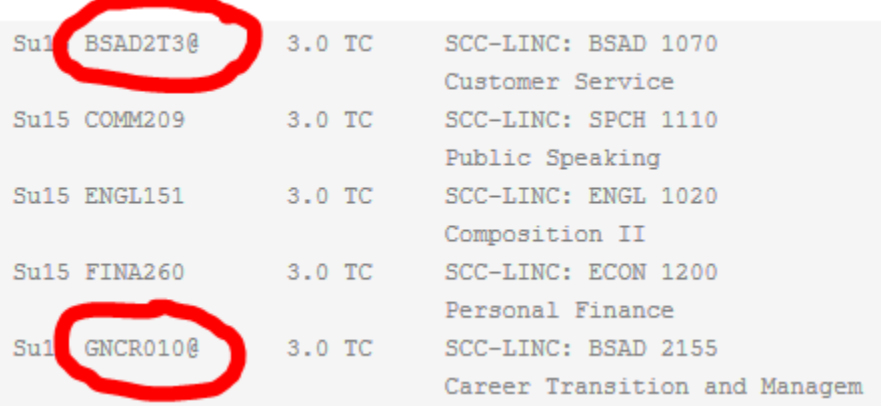

**NOTE:** General credit (denoted as GNCR\*\*\*@) and subject credit (denoted as ENGL1T@,MATH2T@, etc.) *may* (or may not) be able to be applied to ACE, college and/or major/minor requirementswith UNL college approval. Contact your UNL College for moreinformation:

<http://admissions.unl.edu/specialized-information/transfer.aspx#advising>

## **HOW TO ACCESS PATHWAY INFORMATION**

From the "Matches" screen that shows the schools that best match the SCC courses you've entered, you will see a "Pathways" notation to the right for some of the schools listed. Pathways are static documents that are not interactive with the SCC courses inputted in the student's Transferology account. There are pathways created for a number of popular transfer majors. Select the green % box for the school you are interested in transferring to and if the institution has created pathways this notation will appear:

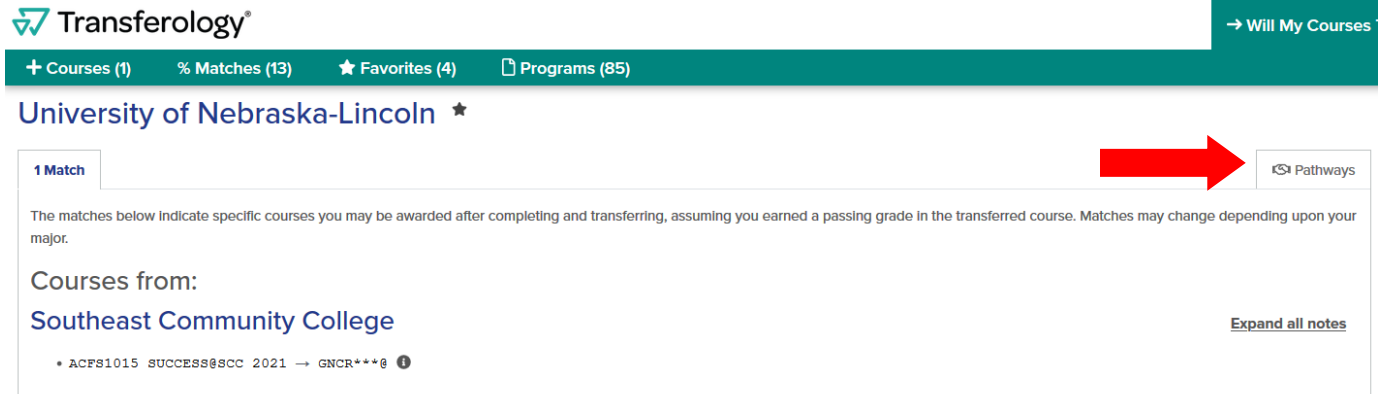

After clicking on "Pathways", the course equivalencies for a specific major can be viewed.

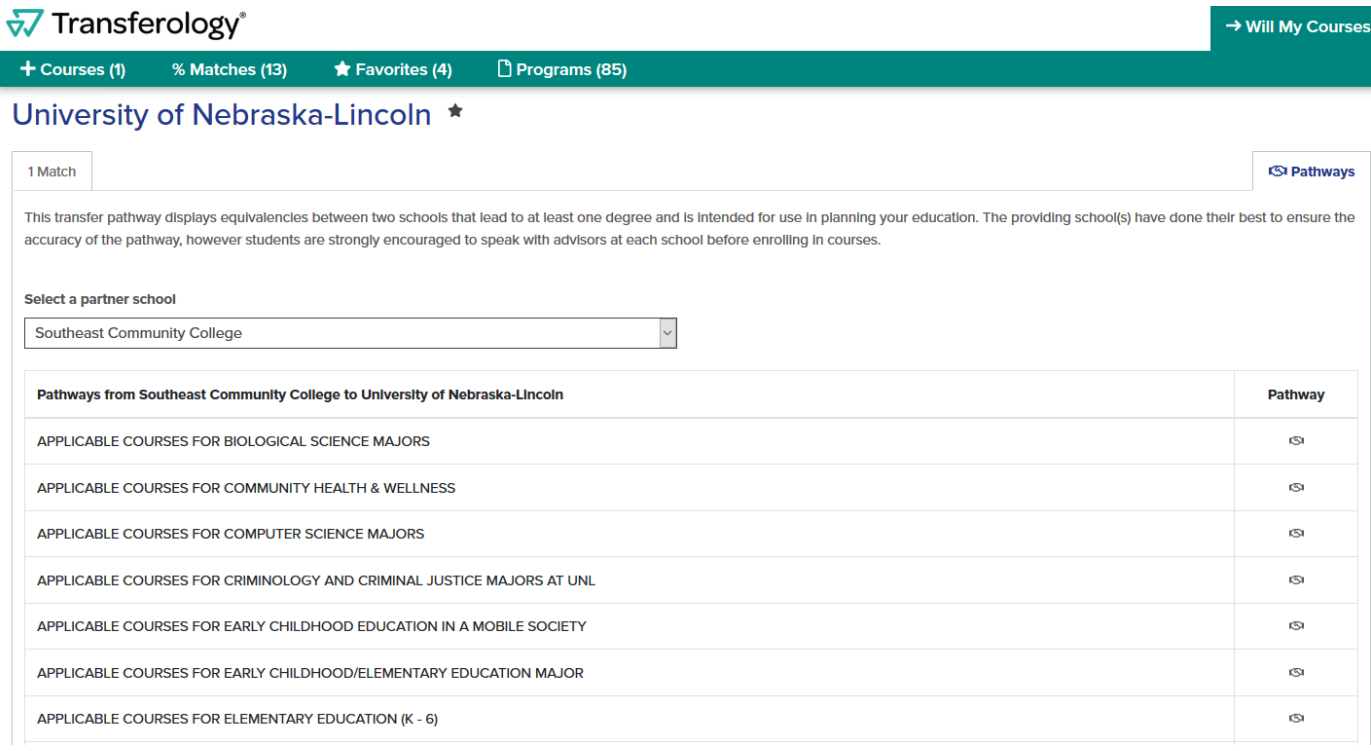